## Update Page Numbers below the Page Thumbnails and in the Page Navigation Toolbar

*NOTE: There are several methods to change page numbering within a PDF document and this is just one of them. The instructions are intended only as a general description of the process. These instructions were prepared using Adobe Acrobat X. Your procedure may vary depending on which PDF creation software you are using.* 

The page numbers on the document pages do not always match the page numbers that appear below the page thumbnails and in the Page Navigation toolbar. By default, PDF documents number the thumbnails with integers, starting with page 1 for the first page of the document. Because some documents may contain front matter, such as a title page and table of contents, their body pages may not follow the numbering shown in the Page Navigation toolbar.

Using the Number Pages command affects only the page thumbnails on the Pages panel. You can physically add new page numbers to your document using the Bates numbering feature.

You can number the pages in your document in a variety of ways. You can specify a different numbering style for groups of pages, such as 1, 2, 3, or i, ii, iii, or a, b, c. You can also customize the numbering system by adding a prefix (ie. FA1, FA2, ...).

1) Open your document in Adobe Acrobat. Open the Pages Panel (if not already open) by selecting **View > Show/Hide > Navigation Panes > Page Thumbnails**.

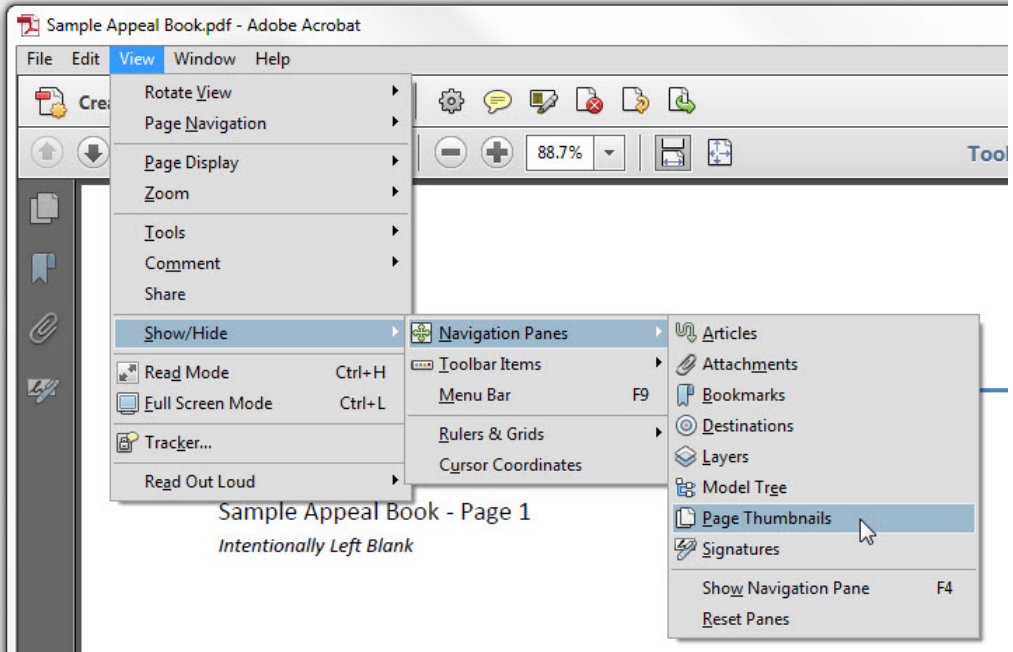

- Sample Appeal Book.pdf Adobe Acrobat File Edit View Window Help  $\Box$  $\neg$   $\neg$   $\neg$   $\neg$   $\neg$ 快 g) හි  $\times$ া Create v  $\Box$   $\Box$  $\mathcal{E}^{\eta}$  $120$   $\odot$  $\mathbb{I}$  $\bigoplus$ 49.9% é ⊕  $\mathbf 1$  $\left( \blacksquare \right)$  $\overline{\phantom{a}}$ **Page Thumbnails**  $\overline{\phantom{a}}$ ſL  $\widehat{\mathbb{m}}$  $\boxed{8}$  $\mathbb{R}$ Sample Appea  $\overline{\phantom{a}}$  $\mathscr{D}$  $\frac{54 \times 10^6 \times 10^6 \text{cm}^3}{4 \times 10^6 \text{cm} \times 10^6 \text{cm}^3}$ **League** For testing purposes only. 2 Sample Appeal Book - Page  $42$ Intentionally Left Blank  $\mathbf 1$  $\overline{2}$
- 2) Highlight the page(s) for which you want to change the numbering, drag to select them.

3) Right click on the highlighted pages and select **Number Pages…**

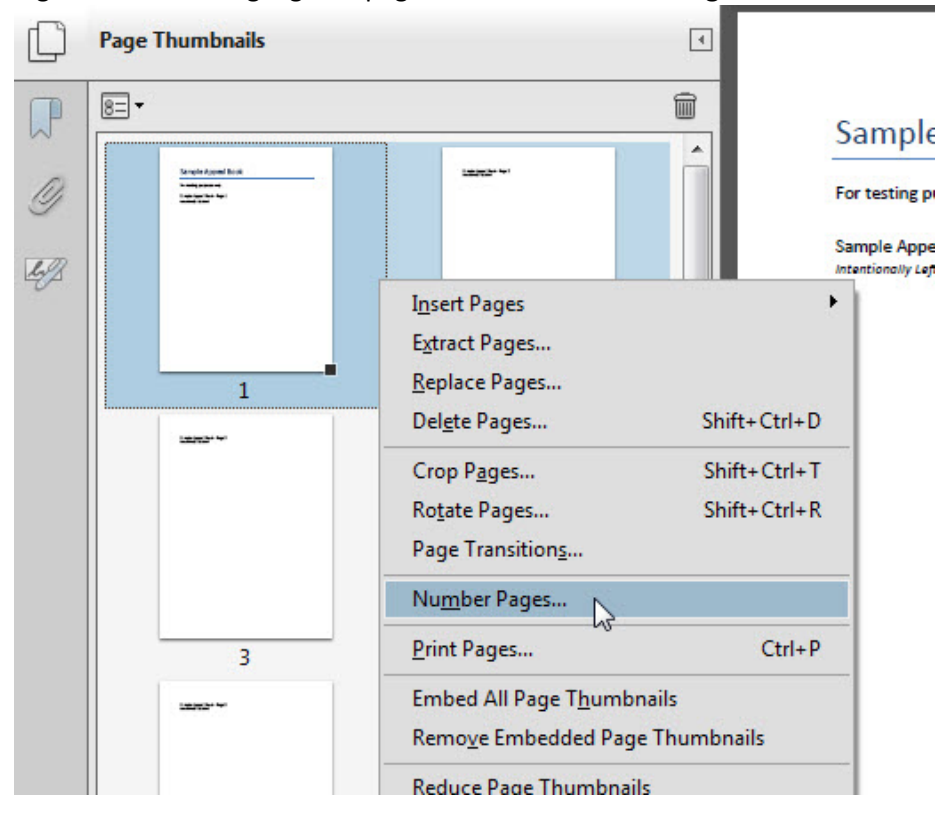

4) The **Page Numbering** dialogue box will open. Set the **Style**, **Prefix**, and **Start** options that you wish to use and click **OK**.

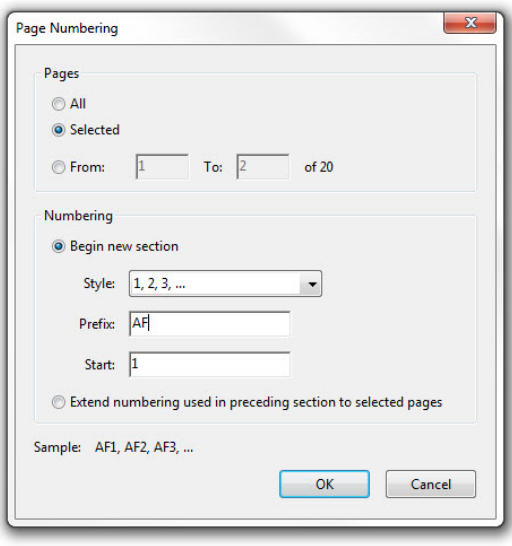

5) Repeat the process for any other sections of the document that you need to update.